# **Module – 4 – 4 Facebook Conversion Pixels**

# **September 14, 2015**

We have seen how to use Facebook Page Likes and the Reports to really laser target who we are sending ads to. Now let's take it to a new level.

## **What is a Conversion Pixel?**

Conversion Pixels are a way to track which people actually converted on your website. In our case this is sales, but it may be opting in to a list or donating etc.

Visitors come to your page and they look around. Some of them buy. Those are the ones we are most interested in.

Information is collected by placing Javascript onto your page. When the page is display a very small image is displayed  $(1$  pixel by  $1$  pixel – you will never see it). When this picture is displayed a couple of things happen.

- 1. A cookie (small file) is left on the computer indicating that they were on a certain page.
- 2. The site that created the pixel code (in this case Facebook) is notified that a new visitor reached the special page. Information about that visitor is collected so they can revisit (retarget) that visitor or alternatively they can recognize that visitor when they browse Facebook and take action. (That is why the blue shoes you looked at on Amazon follow you all over Facebook.  $\odot$ )

**IMPORTANT AND CONFUSING ISSUE**: There are two major types of Pixels: Audiences and Conversion Tracking. You can track how many people arrive on a Thank You page with either. Compared to an Audience Pixel, a Conversion Pixel is MUCH more robust. It can record how many sales, how many items are in a Cart, how many items are in a wish list, the sizes purchased, etc. This information lets you record what kind of sales are happening from an Ad Campaign. This article

does a decent job of describing the difference.

<http://www.jonloomer.com/2015/07/16/facebook-upgraded-pixel/>

The Audience Tracking just gives you the count and the ability to go back to target these people later.

Let's look. Go to your Ads Manager and click on Tools

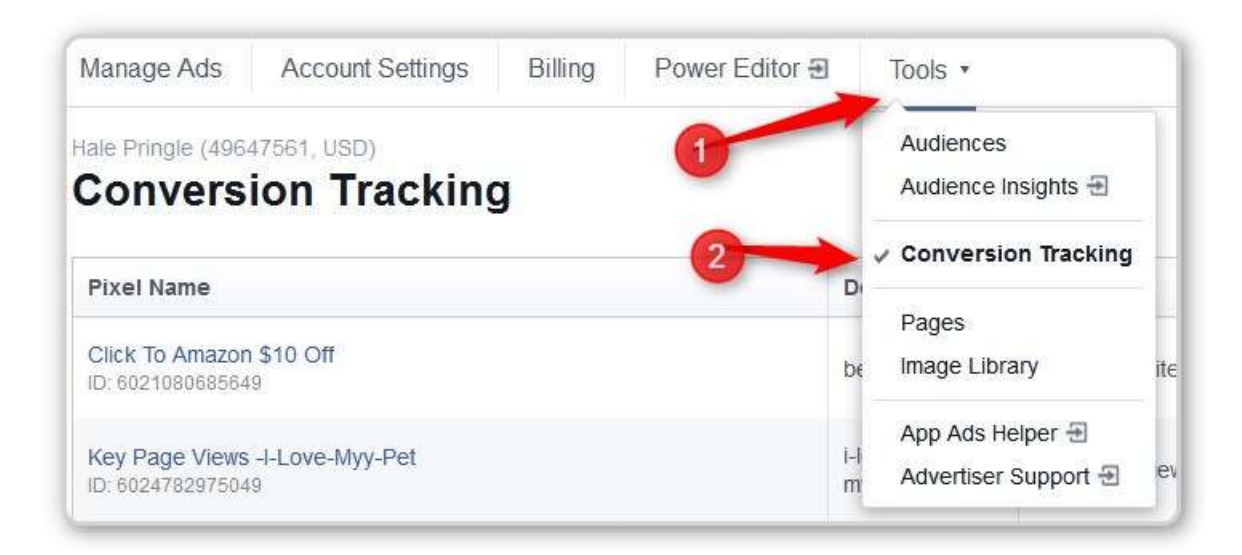

#### $#1$  – Tools

#2 – Conversion Tracking

This takes you to a list of your current Conversion Tracking Pixels.

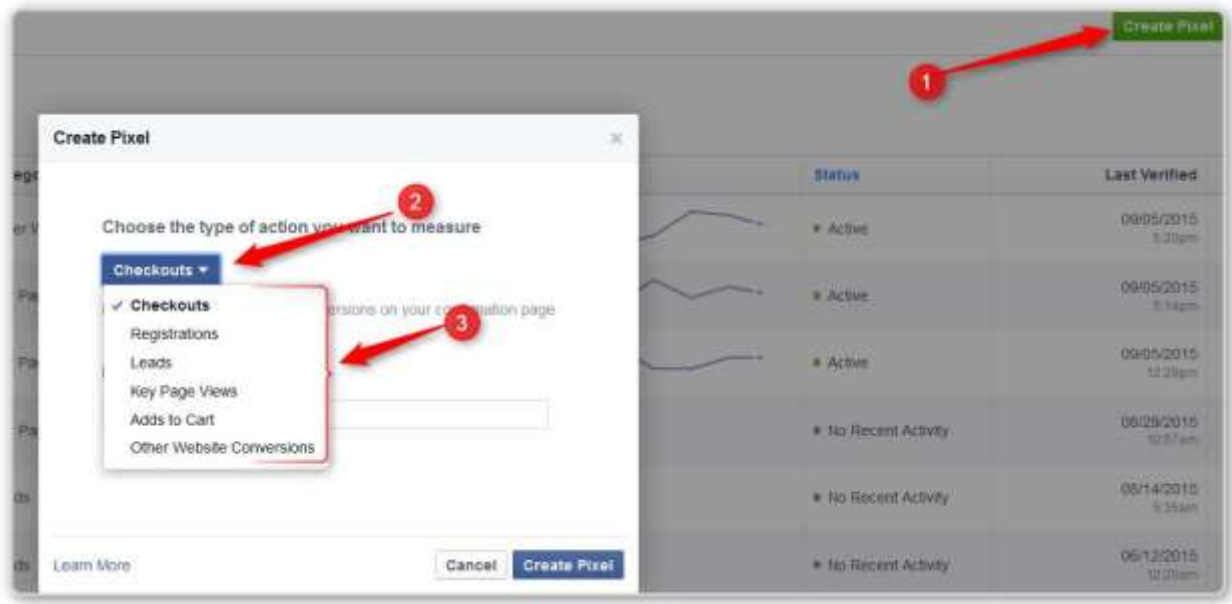

- #1 When you click on Create Pixel a screen pops up
- #2 This is a drop down menu
- #3 These are some of the things you can track.

# **Let's Go Live**

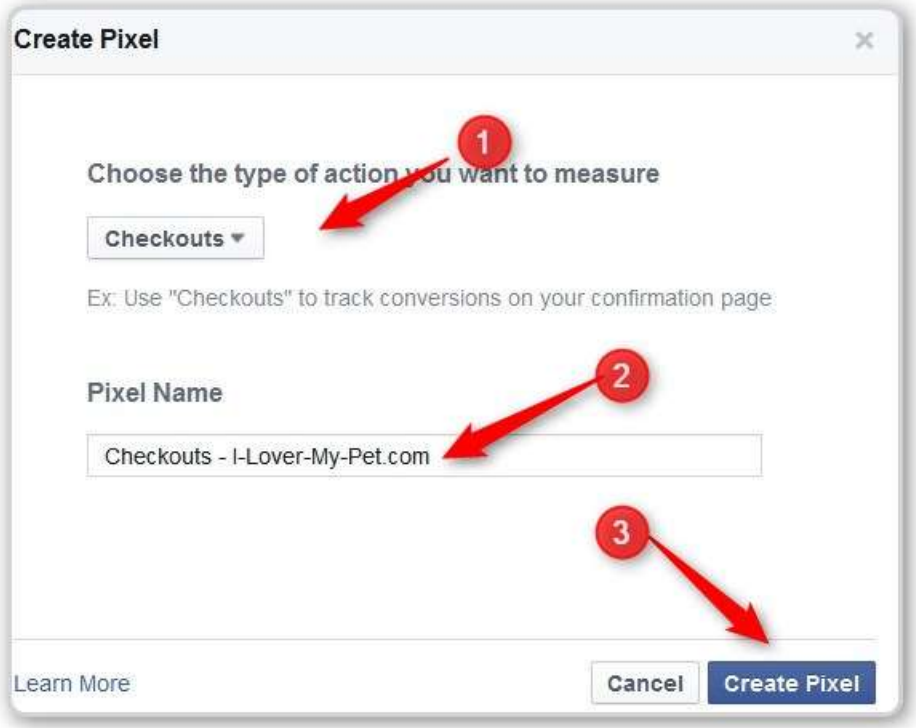

#1 = Choose Checkouts

#2 – Give your Pixel a name – in this case it is Checkout and the name of one of my websites.

#3 – Click on Create Pixel

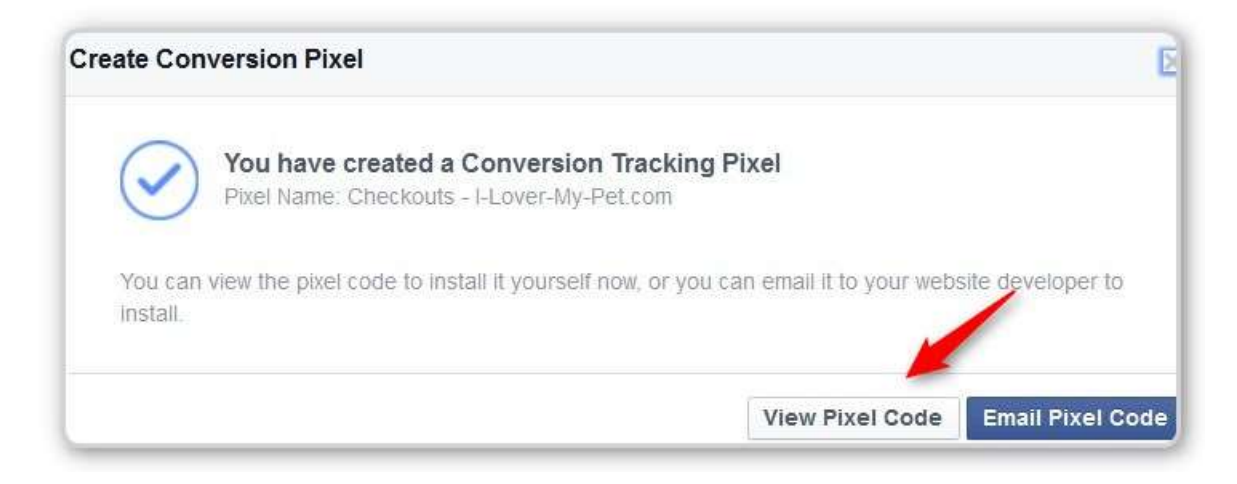

This screen appears. We are going to click View Pixel Code

Now we will see a screen with the JavaScript.

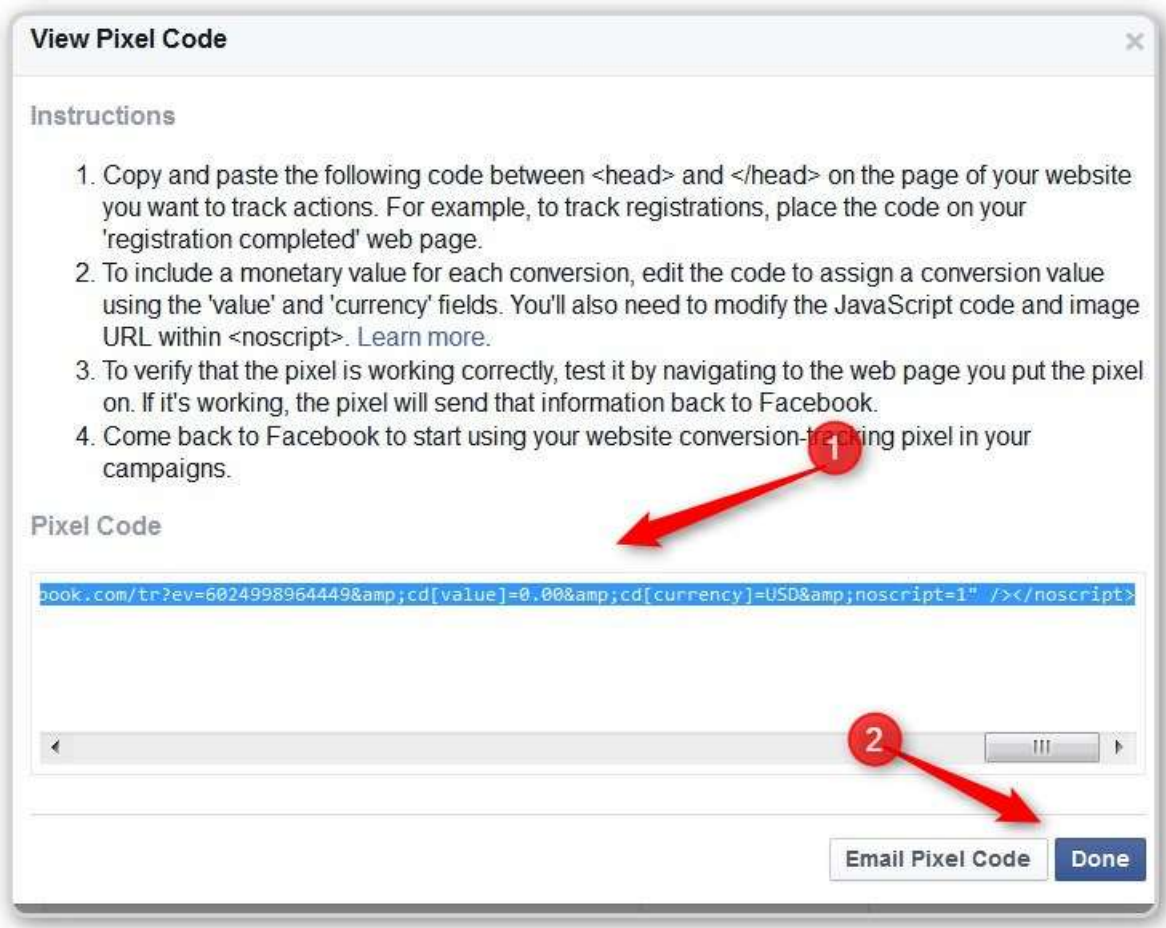

#1 – Highlight the code and click Ctrl-C or Cmd-C or right click  $\rightarrow$  Copy to save the code.

Note; You can save this code in a text editor. DO NOT save it into Word or an HTML editor (Like Evernote). Editors that let you highlight, bold, change fonts etc. add hidden codes into the text. When you try to copy the code into your website it will have codes in it that the Website does not understand.

#2 – Click Close

Note; You can view and copy/paste the code later if you need to.

**NOTE: The information on updating a WordPress ProductPages site is in the Retargeting document.**

In his example he went to a Shopify Store

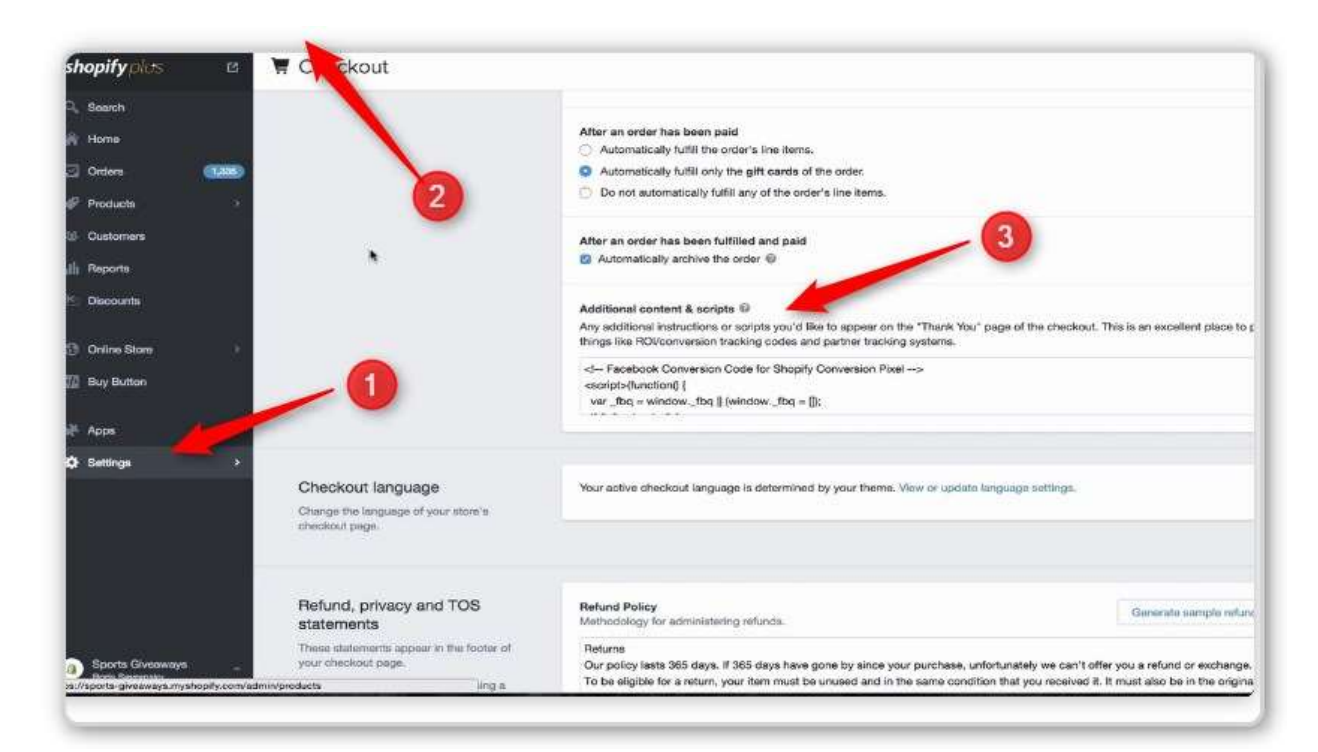

- #1 In the backoffice click on settings
- #2 Clcik on Checkout under the Settings option
- #3 Find the Additional content & Scripts

PASTE YOU JAVASCRIPT AT THE TOP OF WHATEVER IS THERE

When you go back to your list of Conversion Pixels, your new one will be there.

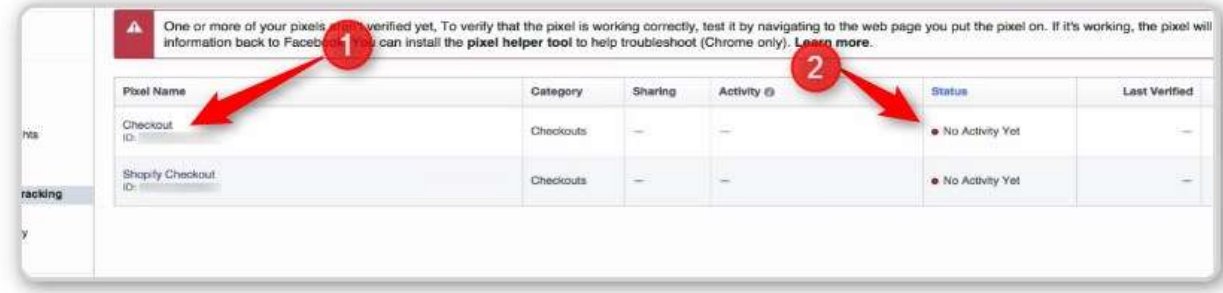

#1 – Name of the new Conversion Pixel

#2 – A Red Dot. Once someone checks out, this will turn green. Right now there hasn't been any activity.

#### **WHY DO WE CARE?**

In addition to just getting the counts, there is another reason.

He described their store with all kinds of licensed sports apparel for major league teams.

How do we know which items are performing well to our ads?

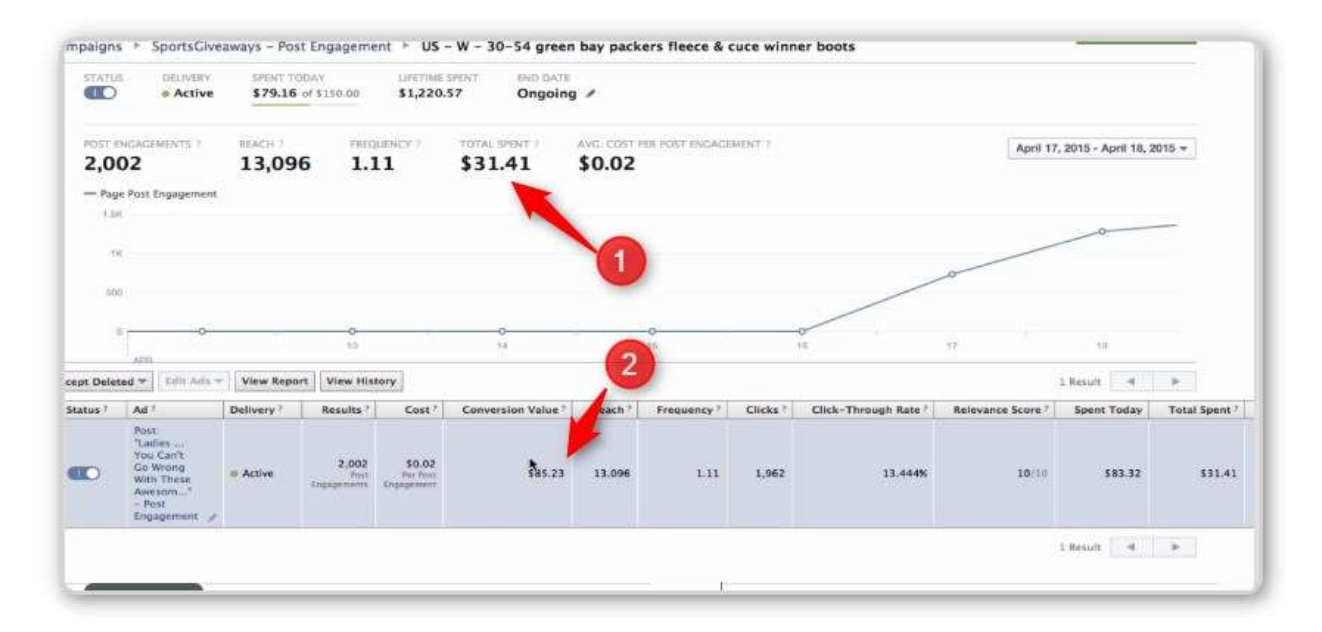

Example from their store – Greenbay Packer set

 $#1$  – They spent \$31

#2 – They generated \$85 in profit (how often would you do that?)

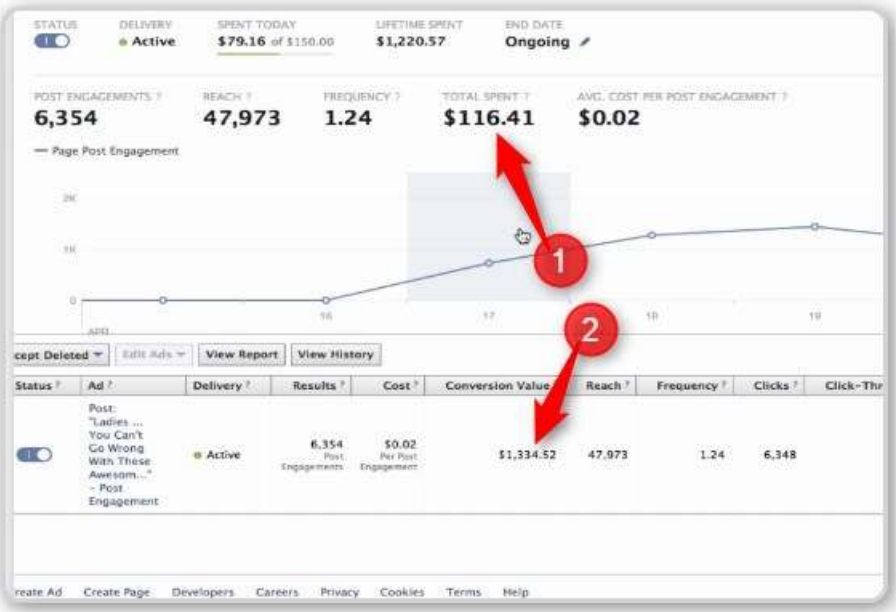

They scaled the ad up and in the following weeks

#1 – Spent \$116.41

#2 – Generated \$1,334.52

That is right at \$1 spent and \$10 generated.

Now when you create a Facebook Ad, you will use the Clicks to Website with Conversion

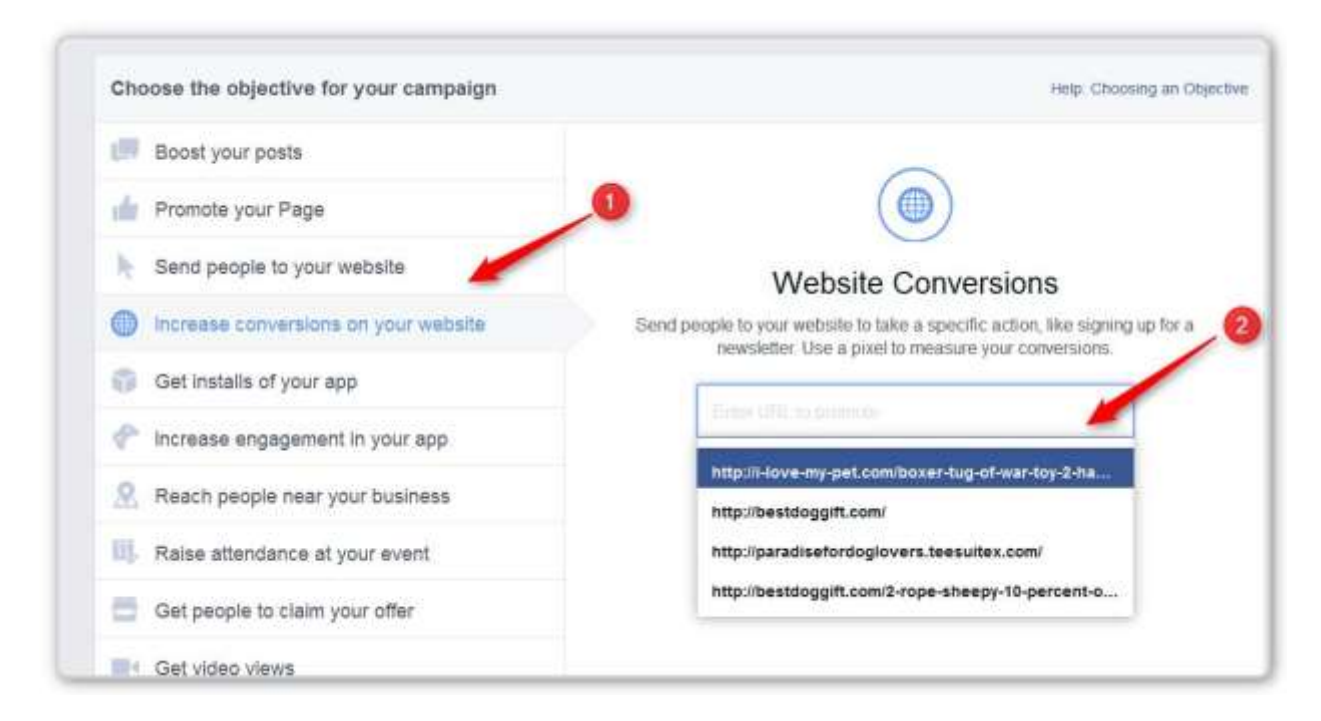

#### #1 – Increase Conversion of You Website

#2 – Pick one of your pre-created Conversion Pixels

Create the FB Ad exactly the same as you have done the previous ads.

He did talk a little about going to the reports and looking at which of the six images you are run is performing the best. Very similar to the reporting we looked at for Page Likes In Module 4-3.

#### **Conversion Pixels in the ProductPages WordPress Sites**

**When you are ready for these you go to the Facebook Ads Manager and click on Tools → Conversion Pixel.** 

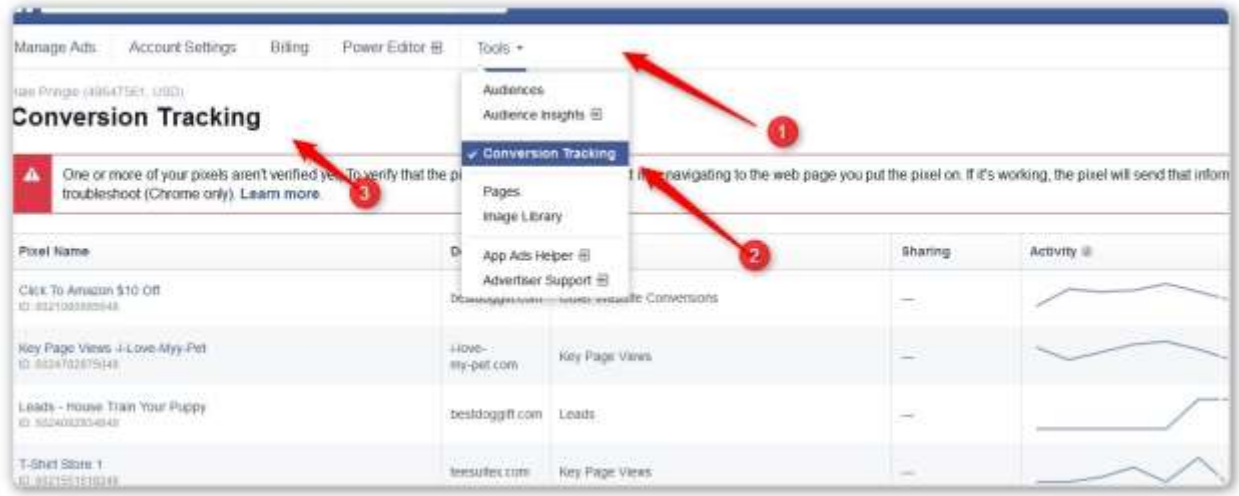

**On this screen the Create Pixel button is green and way up to the right.**

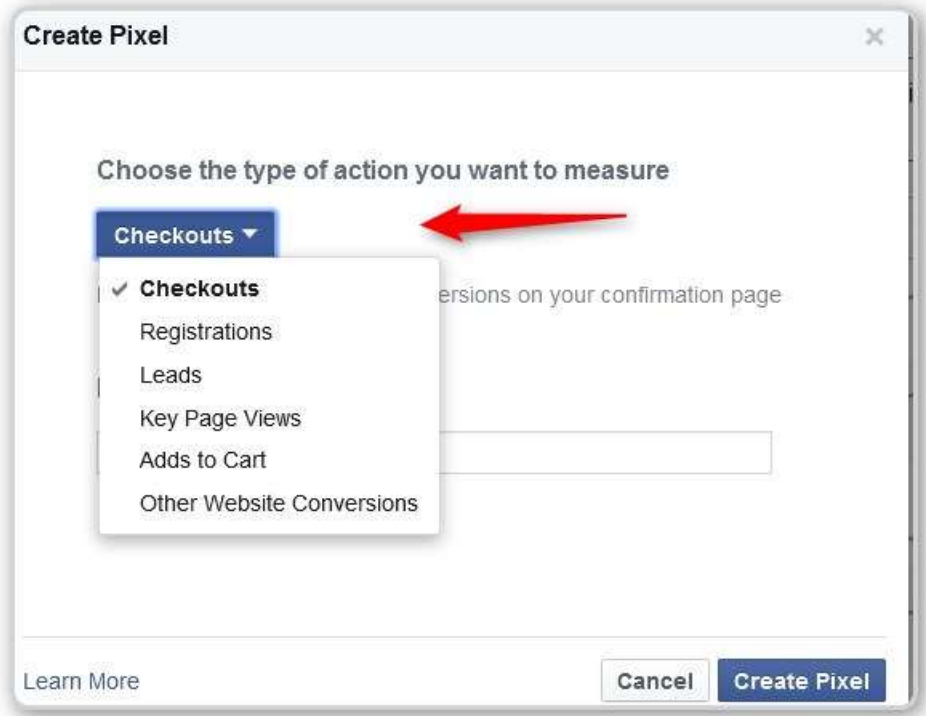

#1 – Probably best to leave this as Checkouts for our purposes

The only other option here (not shown since it is behind the drop down) is to name the Pixel/Audience.

Press the Create Pixel Button

## This screen will appear

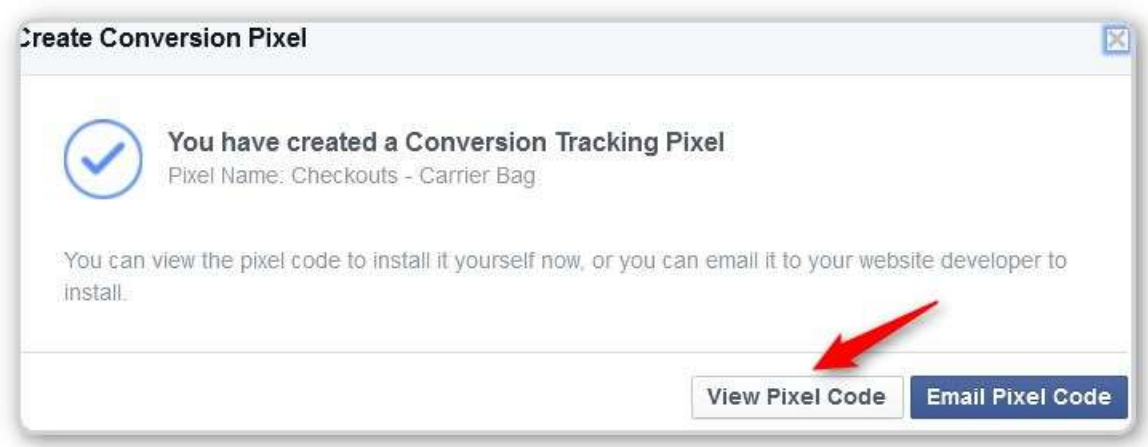

#### Click on View Pixel Code

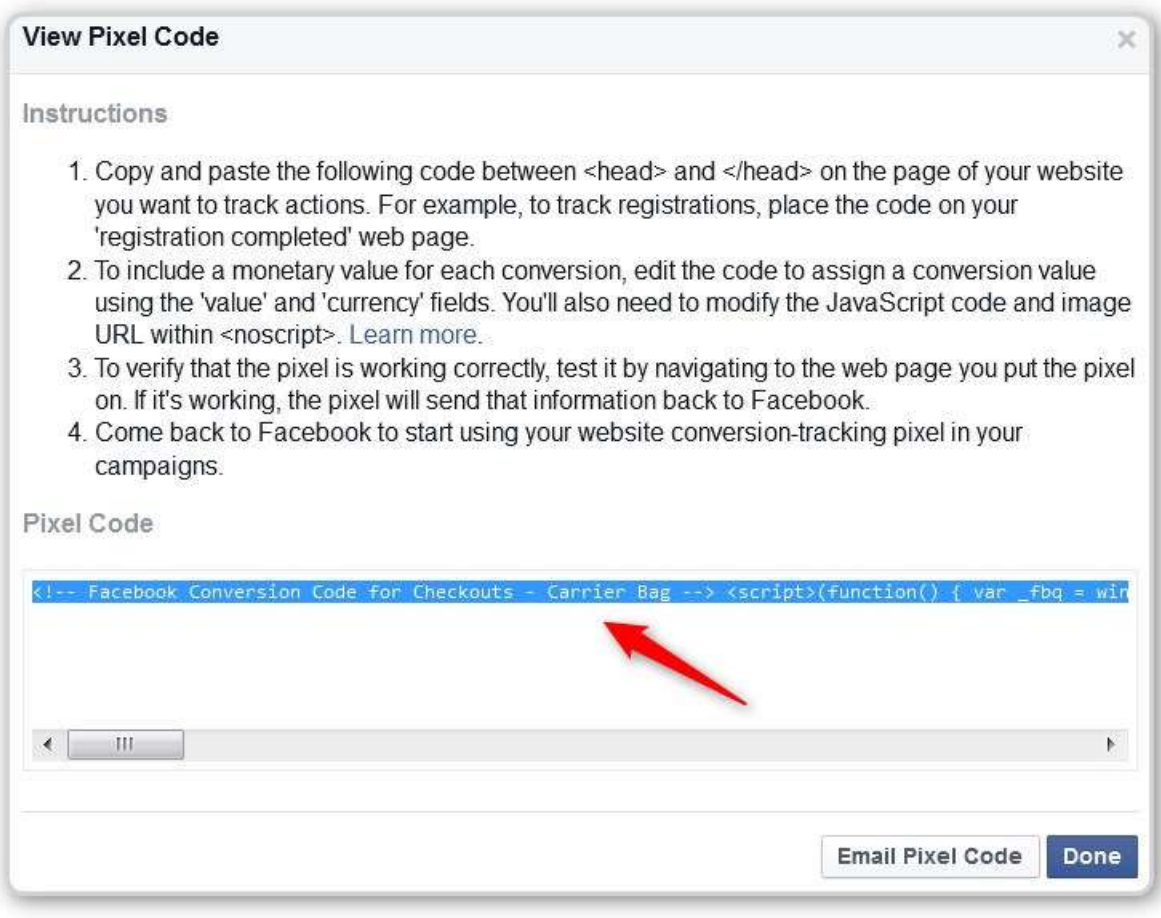

You see some instructions and the JavaScript code. Copy (as ins Copy/Paste) this code.

```
<!-- Facebook Conversion Code for Checkouts - Carrier Bag -->
\frac{1}{2}<br>
\frac{1}{2} \frac{1}{2} \frac{1}{2} \frac{1}{2} \frac{1}{2} \frac{1}{2} \frac{1}{2} \frac{1}{2} \frac{1}{2} \frac{1}{2} \frac{1}{2} \frac{1}{2} \frac{1}{2} \frac{1}{2} \frac{1}{2} \frac{1}{2} \frac{1}{2} \frac{1}{2} \frac{1}{2} \frac{1}{2} \frac{1}{2} 
   if (!/-fbg.loaded) {
      var fbds = document.createElement('script');
      fbds.async = true;<br>fbds.src = '//connect.facebook.net/en_us/fbds.js'
      var s = document.getElementsByTagName('script')[0];s.parentNode.insertBefore(fbds, s);
      _fbq.loaded = true;
   }
DO:window._fbq = window._fbq || [];<br>window._fbq.push(['track', '6025095544049',<br>|{'value':'0.00','currency':'USD'}]);
</script>
<noscript><img height="1" width="1" alt="" style="display:none"
src="https://www.facebook.com/tr?ev=6025095544049&cd[value]
=0.00&cd[currency]=USD&noscript=1"/></noscript>
```
Here is the JavaScript in NotePad. (NOTE AGAIN: DO NOT paste this into WORD or any other editor that uses HTML or is able to bold or change fonts. Those programs add codes into the material you inserted and those codes will break this JavaScript.) The instructions in the previous screen said we could put the price of our item in here. The red arrow shows where.

If you item has variations and sizes it is probably best to leave this blank.

**Once you have the script the way you want it go to your WordPress site site and Edit your product Sales Page.**

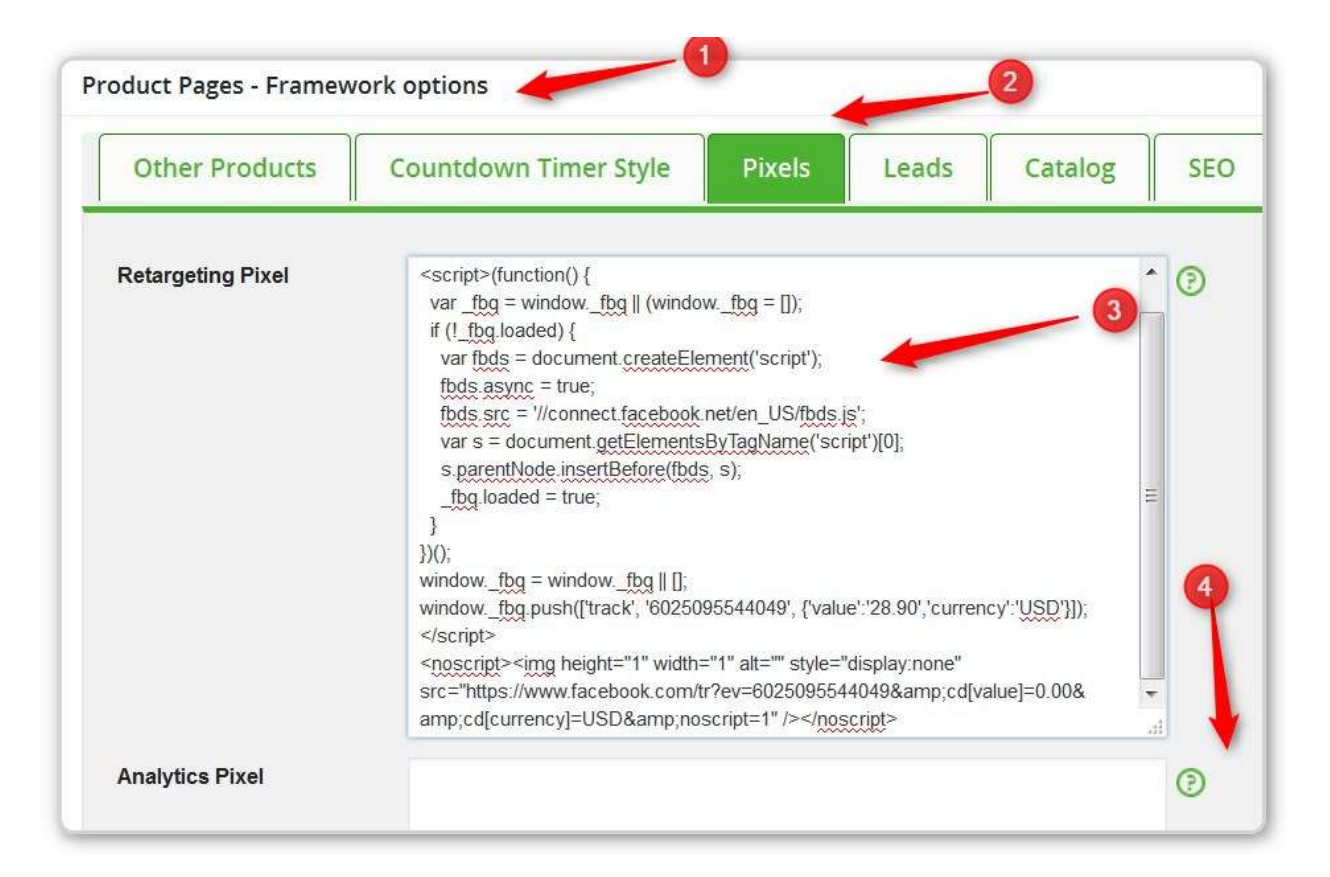

**#1 – We have Edited one of the Product Sales pages in our WordPress website.**

**#2 – We Clicked on the Pixels Tab**

**#3 – We pasted the JavaScript (possibly modifies – or you can modify it here)**

**#4 – Click on the Other Product Tab at the top and the big green SAVE NOW button**

**Now if you view the page in Chrome we will see something new.**

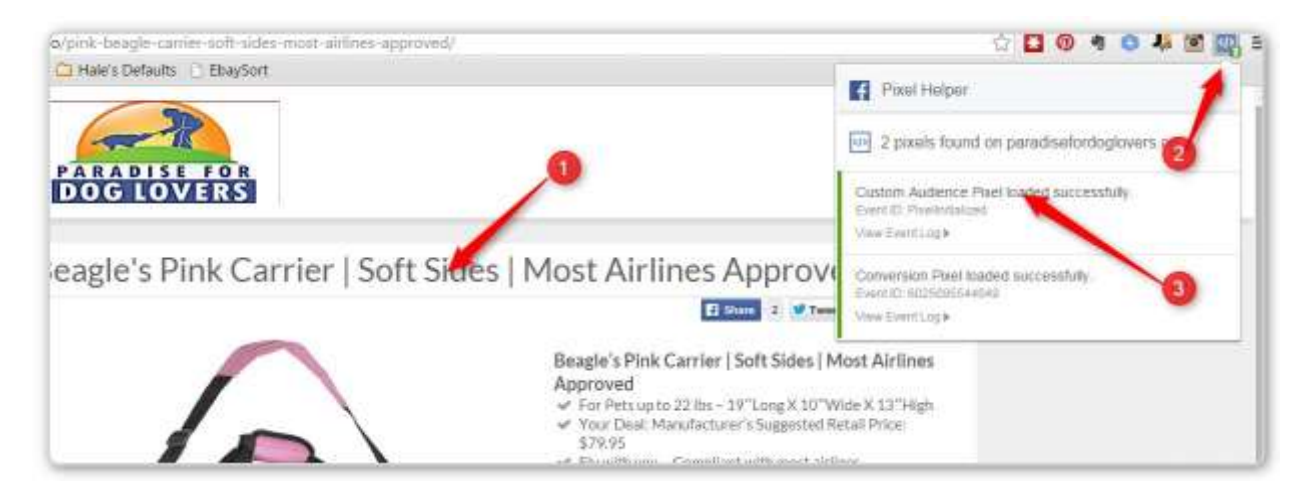

- **#1 – This is the page we just edited.**
- **#2 – The Pixel Helper says 2 Pixels**

### **#3 – If we click on the Pixel Helper Icon it will display more information about the pixels**

In the Ad Manager un Conversion Tracking we have a new row and it will fill with data as people visite the page. (Again note: This should be on the Thank You page that visitors ALWAYS land on when they purchase or Opt-In. It isn't so it is kind of a waste right now.

# **Transcript**

Facebook Conversion Pixel

All right and welcome to the next video where we're going to be talking about the conversion pixel and

how to use it. Now you've learned and just saw how to use page like ads to really optimize your targeting

and then how do to use the reports to gain amaz

ing insight into the actual optimization of the keywords,

the demographics and the gender and a lot of stuff. And that's really how we use the power of Facebook

in so many different ways and the tools that Facebook provides to give us a much higher success

rate with

all our ads because we use certain strategies which we are sharing with you here that allows us to really

take the guesswork out okay and really take that to the next level. So what is a conversion pixel and how

do you use it? Now like I said we

've learned how to target, we've learned how to optimize our targeting but now let's think this to a whole different level where we can now create things like well I'll show you

in a moment but putting a dollar in and taking ten dollars eleven dollars out. And the only, I shouldn't say

the only but a really good way, a smart way and an official way to do it is using a conversion pixel and

that takes the whole guesswork as well. So let's actually jump in and go to the Internet. And here I am

basically in ad

s manager and if you click on the conversion tracking page inside your ads manager you're

going to see a page similar to this or just like this. This is actually a personal account yet another personal

account that's why you're not seeing a lot of anything

here. Most of the stuff is in the business account

and I'm just going to play around here so that way it's going to be easier for

us and there's not going to be

any distractions with all other pixels and all that stuff that's happening in our accounts.

S

o what is a conversion pixel? Well a conversion pixel really allows you to track conversions. And what

does that really mean? Well when the visitors come to your website for example they are just prospects,

they're visitors, they're shopping around, they'r

e kicking the tires, they're kind of just seeing what's out

there, what is it that you have to offer and some of them end up being your customers right. You use

these pixels to basically track customers. You can track check outs, you can track registratio

ns, you can

track leads, key page views, adds to cart, other website conversions; you can track a lot of different things

using

these conversion

tracking pixels.

Now what

they really do is literally track for you who does what

and why. For example you have

a webinar you want people to register for the webinar you can track how many people are registering, you can track how many leads you're generating, how many people are

coming to your website, how many people are adding to cart but maybe not checking out.

There's a bunch

of things that you can track. We're going to keep it simple, we're going to use the exact examples that we

have so you can get an idea of what this stuff is.

So what I'm going to do is explain to you how to use the conversion pixel check

out and let's say we use

this you can put check out or any other name in here this is just for you and I'm going to say create a pixel.

And then you're going to take this code, you're going to copy this code and you're going to go over to your

Shopify stor

e, you're going to go to settings then check out and you're going to scroll down and you're

going to find a section called additional content and script. There's going to be a small window which you

can expand or enlarge and as you can see we have a ton

of pixels here and a ton of other information

which you obviously don't need right now but you will put this all the way on top. So whether you have

something here or it's completely empty you're just going to put this code, you're going to paste this co

de

right over here. We already have our code, so I'm not going to paste anything but essentially it's going to

look like this. So you're going to paste this code right here, you're going to save your page right over here,

then you're going to comeback, clo

se this out and this thing is going to look like this. There's no activity yet, there's a red button next to it instead of a green one and nothing basically no stats nothing. The

reason is because nothing has happened yet. The first moment somebody actuall

y goes through the

process and checks out on your Shopify store and becomes a customer, this will become activated and

you have one basically person added to this check out conversion pixel okay. And why do we care about

these things besides the obvious to

track how many people are doing you know whatever it is that we want to track for example the check outs? Well here is where it gets interesting.

So let's say you have a store that basically allows you to sell one item or you have a store that has multip

le

items. In our case we have hundreds and even thousands of items in our store and we sell sports apparel.

If you haven't deduced yet what niche we're in we are in the sports niche and we are using or selling I

should say licensed sports apparel. And as s uch we have an enormous amounts of products because every team there's first of all there's a bunch of teams in every league, then every league and every team has multiple products you know many many different products and then every product has different sizes right. So we have just enormous amounts of products that we sell. So how do we know what performs well when we run ads? Well once we have these checkouts what we can do is create ads and I'll show you how to do just that but we essentially create ad s that if we actually go to say eighteenth right. I'm going to show you how this progressed so you get a better understanding. So now that we have these ads running for example in this case it's for Green Bay Packers fleece and boots, it's a combination of

two

products but we want to know how this ad is performing. I mean I'll show you how to set this up but for

now I just want to show you the results so we can kind of work backwards. So let's say between April 17th

and 18th we spent thirty one dollars and

we generated eighty five dollars and twenty cents. That's almost one dollar in three dollars out. That's really not bad use of your money. How many you know how often

would you put a dollar in and take three dollars out right? You do this as much as possib

le and as often as

possible. Well we can only see this information these results if you have a conversion pixel associated with

your ad and once again I'll show you how to do that but in order to do that you have to have a conversion

pixel created in the f

irst place which is what we've done together here. We've created this check out pixel.

So now when we create our ads we can simply say that look I want to associate this product with this ad

with this pixel and then it's going to basically track this info rmation. Every time somebody buys something

and spends any amount of money that money is going to be considered a conversion value because they

brought in that much money into your business. So you spent thirty one dollars and you generated almost

ninety d

ollars so that's about one dollar in three dollars out. But that's not the only cool thing about this

because now that you see this stuff is working and working pretty well, you can actually scale up and if

we take this all the way say to 21st of April you

can see that by then we spent one hundred sixteen dollars

and generated over thirteen hundred dollars. That's larger than one to ten, that's probably one to eleven

if not more than that. But now you're putting one dollar in and you're taking eleven dollar

s out. That's not

a bad way to grow your business and to you know essentially generate revenue. I mean you can do this

all day every day if you're utilizing these tools correctly. And that's exactly what the power of the

conversion pixel does for you becau

se it allows you to see well hey if I'm doing one dollar in three dollars out let me put as much money as I can in there and generate more sales and you have to do that of course

with certain things in mind but you know if you're scaling a product or an ad that works these are the

results that you can eventually generate where you put one dollar in and you take eleven dollars out and

you can do this over and over and over time after time after time and at the end of the day scale this as

much as possible.

At this point you can make better decisions you can make this better everything right you can you can

start utilizing this information and maybe applying it to your other ads. What really worked here

, let me

try to apply that same logic and the same techni

ques and strategies somewhere else. So I'm showing you

guys again live ads right now that are running for us and utilizing

the exact

same you

know tools,

techniques and strategies that I'm sharing with you in this course fully transparent and I'm doing thi

s for

a very simple reason because we're not just theoretically sharing this information with you because we

read an article,

we're doing

this day in and day out. This is how we grew from absolutely zero to generating

millions of dollars. This is the exact

tools, strategies and techniques that we used. So how do we do this? Well if we actually go back to create an ad

and in

this case you will need to create and increase conversion

on your website. The reason why you're using this one is because this is the

ad type that allows you as

we've discussed before, it allows you to let's say google.com it doesn't really matter. It allows you to really

track these conversions. So now it says oh okay you want to send traffic to Google.com which pixel do you

want to use

. Well remember we created this check out pixel? And even though we it's not activated yet

or there's no activity yet, we still select this pixel because what's going to happen is we will of course

generate that activity with this ad. So it says do you wan

t to add your pixel yourself or do you want

someone else to do it, you can say I want to add this pixel myself because we've already done it

and

because

it's not activated Facebook doesn't know that we've done it, so it's telling us to do it again. But

we'

ve already done it we've added that pixel to Shopify as I showed to you earlier and

now we go ahead

and we set up this ad with the targeting and everything else just like we learned to do before.

We set up either a single ad, image ad or a multiple image ad which also of course allows us and Facebook

in particular to test which images work better and then we can use the reporting to see which images

perform better, which images get clicked on more, which get responded to more and so on. Again in the

report

s, just like we've seen the reports in the page like ads we can go and look up the reports for the

image and how they are performing. So it's best to use multiple image ads and then basically add those

images and Facebook will do the hard work for you. But

the point here is that once you set this ad up just

like we did before the only difference is that you choose to obviously this would be a URL to your direct

product for example and you

would choose

to associate it with this check out and this check out p

ixel has

been added to your check out page inside your Shopify everything is set.

Everything is ready. Now, when

you run this ad, these are the things that you're going to

be able

to see. Hey I spent a dollar, I'm generating

eleven dollars back. Not too ba

d, that means it's working

obviously or

it's not working then you can easily

shut it down. But this is how and why the conversion pixels are so powerful.

Right so in the next video

we're going to cover a retargeting pixel and

why that

is also a very powerf

ul tool, technique and strategy

that you should apply in your own business. So I'll see you in that video.